設定を変えることで、いろいろな演出をすることができます。

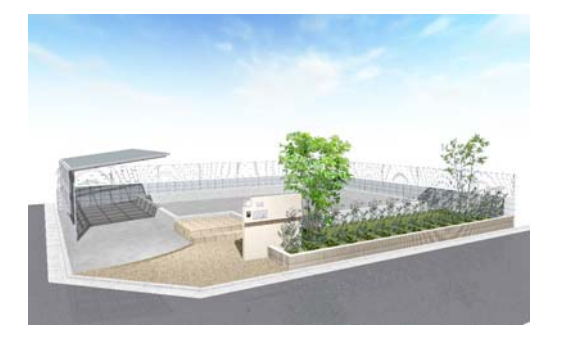

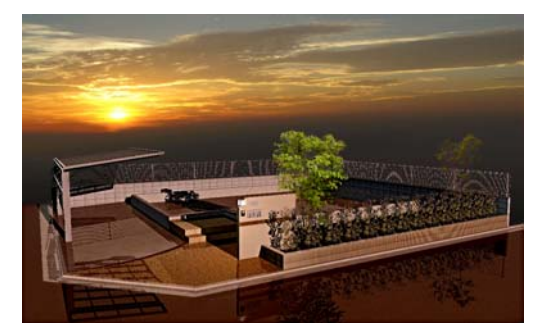

設定1 簡易設定

あらかじめ用意された設定一覧から選択し ます。

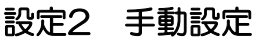

各効果の設定を変更して、オリジナルの設 定をすることができます。

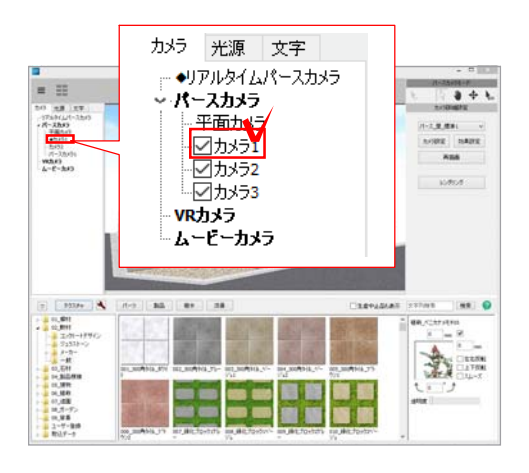

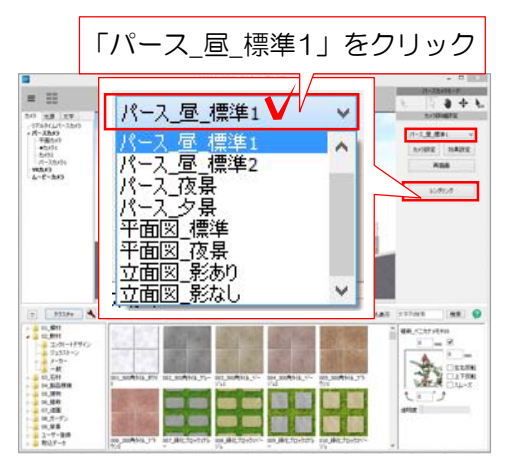

## 1 簡易設定

初期設定にいくつかの設定が登録されてい ます。リアルタイムパース画面右上の「設 定」で選択します。

1-1 画面左上「パースカメラ」の 「カメラ1」クリックします。

1-2 画面右上「カメラ詳細設定」の 「パース\_昼\_標準1」をクリックします。

効果設定一覧が表示されます。

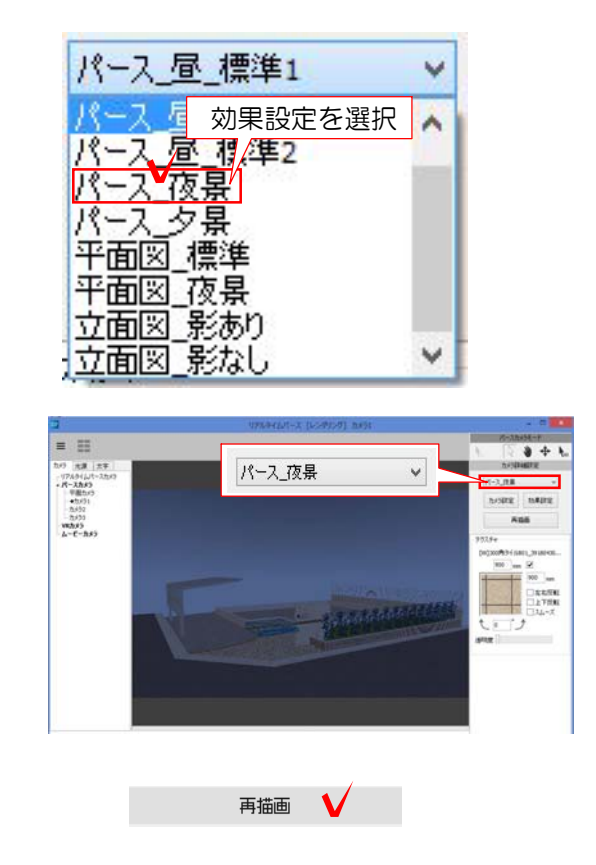

1-3 一覧から使用したい効果設定をクリ ックします。

選択した効果設定が表示されます。

1-4 「再描画」をクリックすると効果が 反映します。

効果設定を変えることで簡単に昼・夕方・夜・平面図用の設定をすることができます。

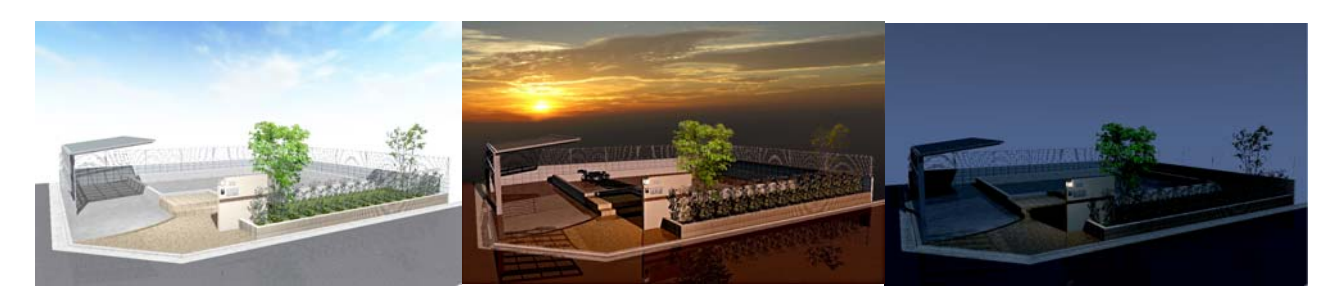

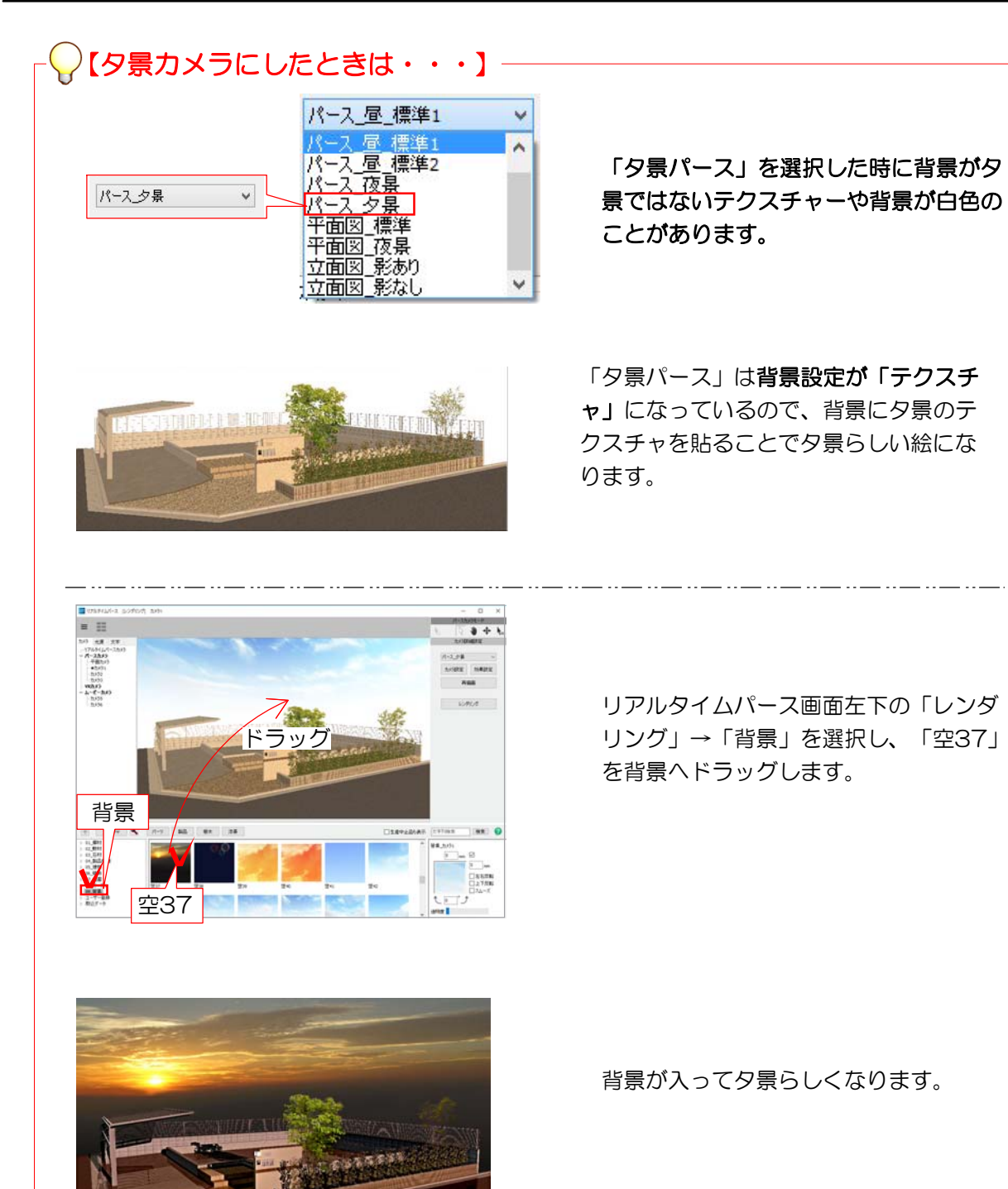

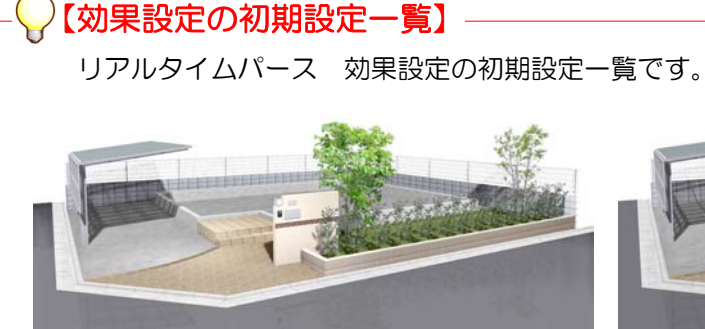

パース\_昼\_標準1 初期設定はこの効果設定です。 SPファインダーがオンの設定です。 はっきりしたイメージです。 影が柔らかい印象です。

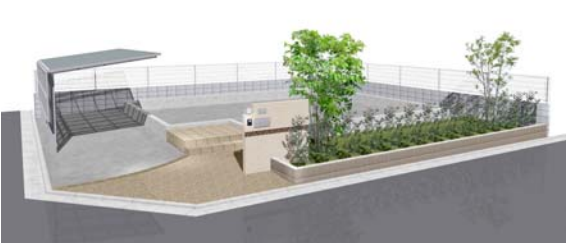

<mark>Oプ</mark><br>Vebマュアル 参考 [SPファインダー]を検索 パース\_昼\_標準2 SPファインダーがオフの設定です。

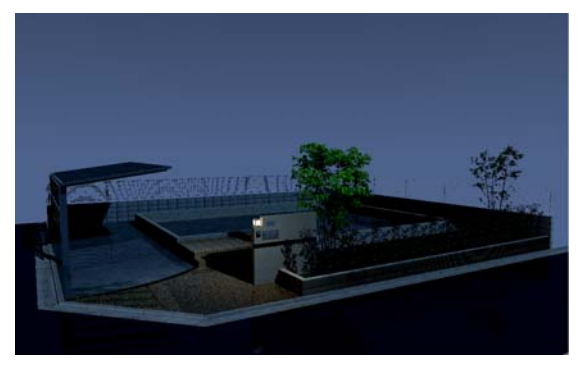

パース\_夜景 そうしゃ インタック パース\_タ景 夜景は平面図上で配置した照明(光源のマー クが付いているもののみ)が自動点灯します

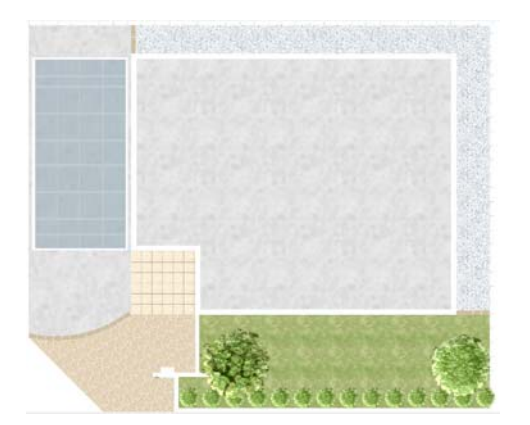

平面図\_標準

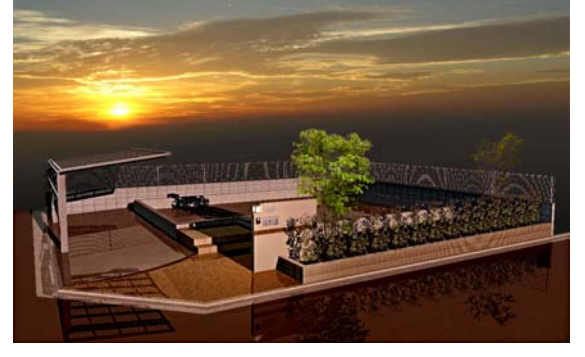

夕景は背景にテクスチャを使用しています。 前ページ「夕景カメラにしたときは」参照。

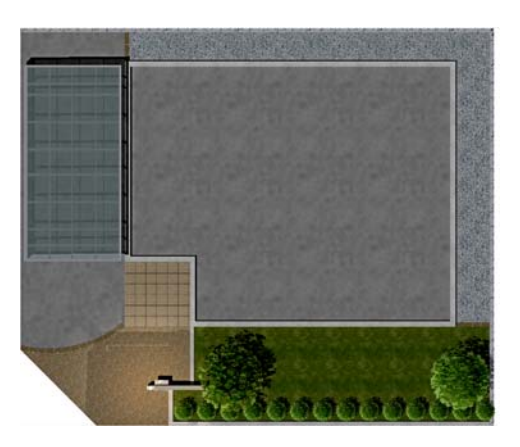

平面図\_夜景

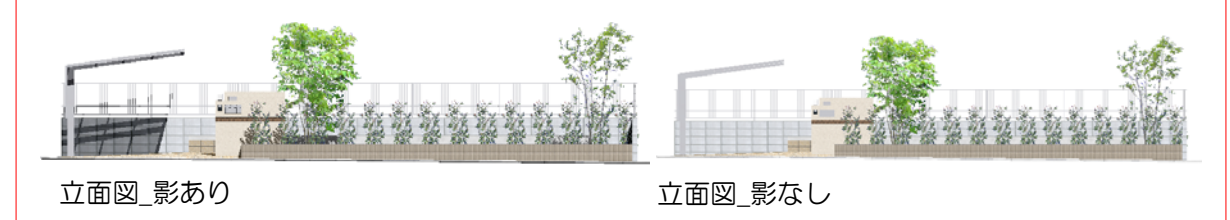

※名称や設定は予告なく変更になる場合がございます。

## 画像をCADに貼る

リアルタイムパースで作ったパースをCAD平面図上へ貼りつけます。

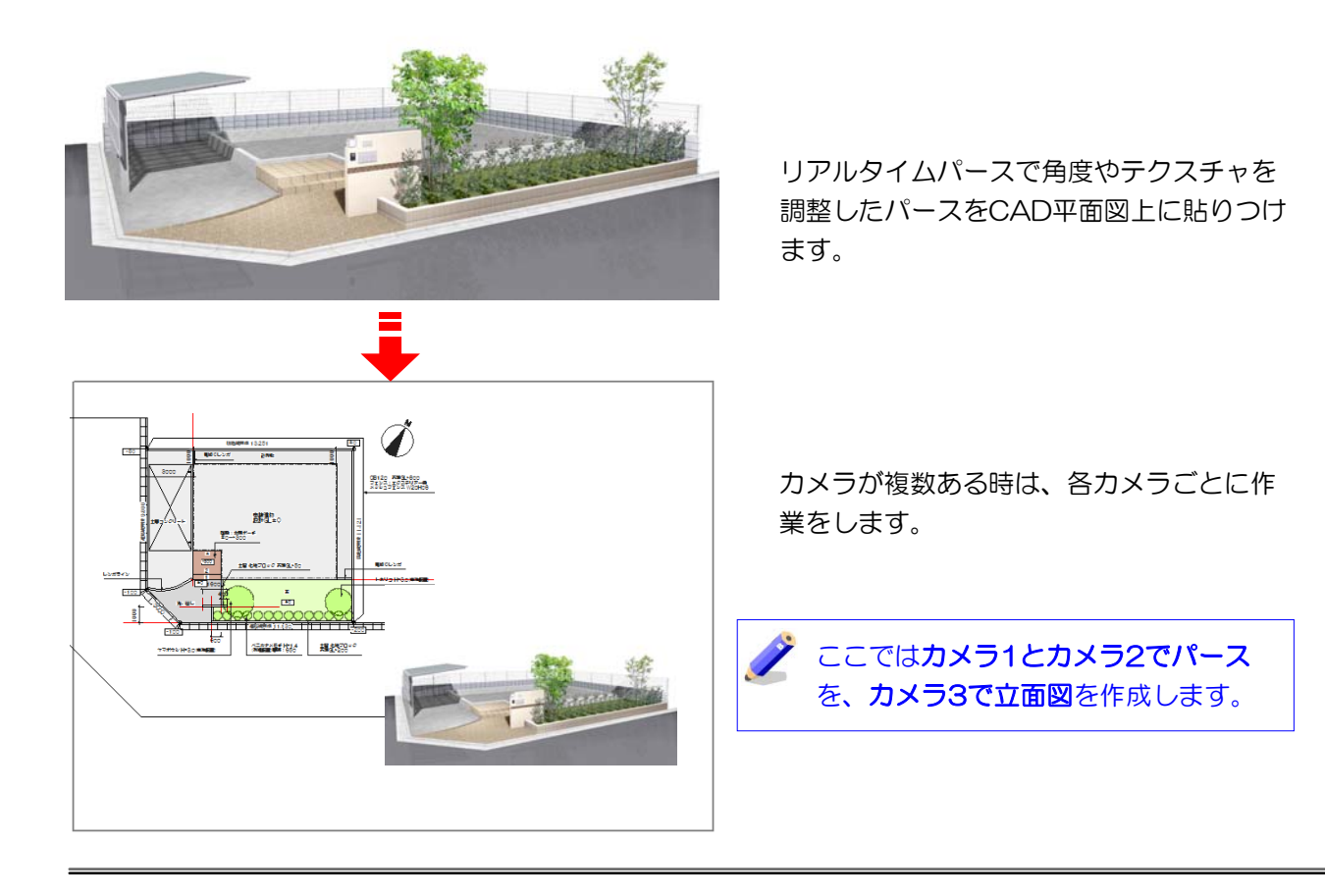

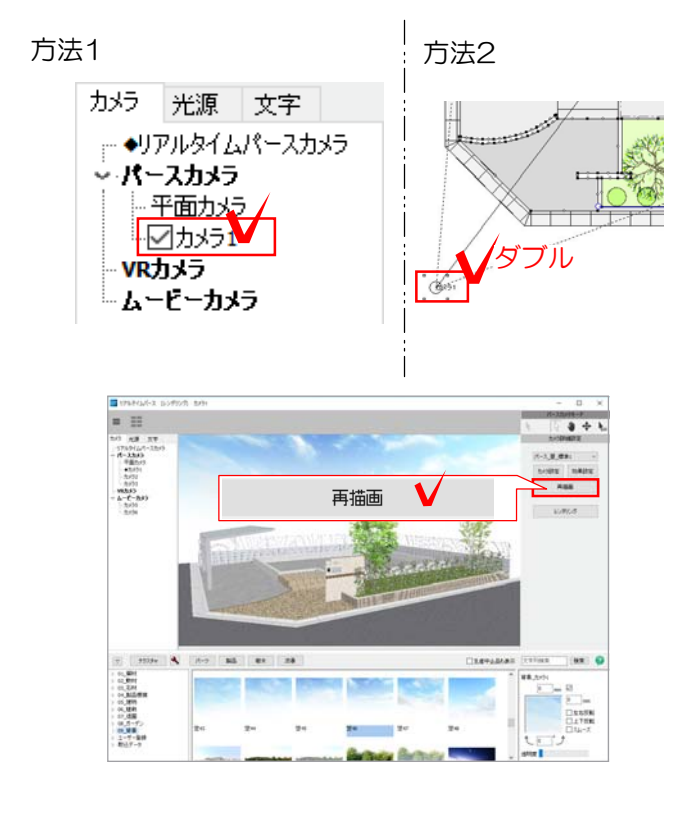

## 1 カメラを選択

1-1 パースカメラを選択します

方法1:リアルタイムパース画面左上の カメラ1を選択します。 方法2:平面のカメラ1 をダブルクリックします。

1-2 カメラを選択したら「再描画」をク リックします。

効果設定が反映されて表示されます。